## **Loyers et Parc Locatif Privé en Franche-Comté Tableaux Croisés Dynamiques - MODE D'EMPLOI**

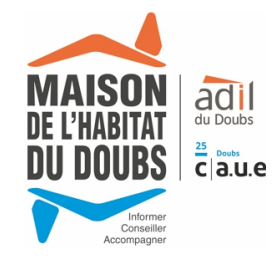

**L'écran de travail tel qu'il se présente est divisé en 4 zones principales :**

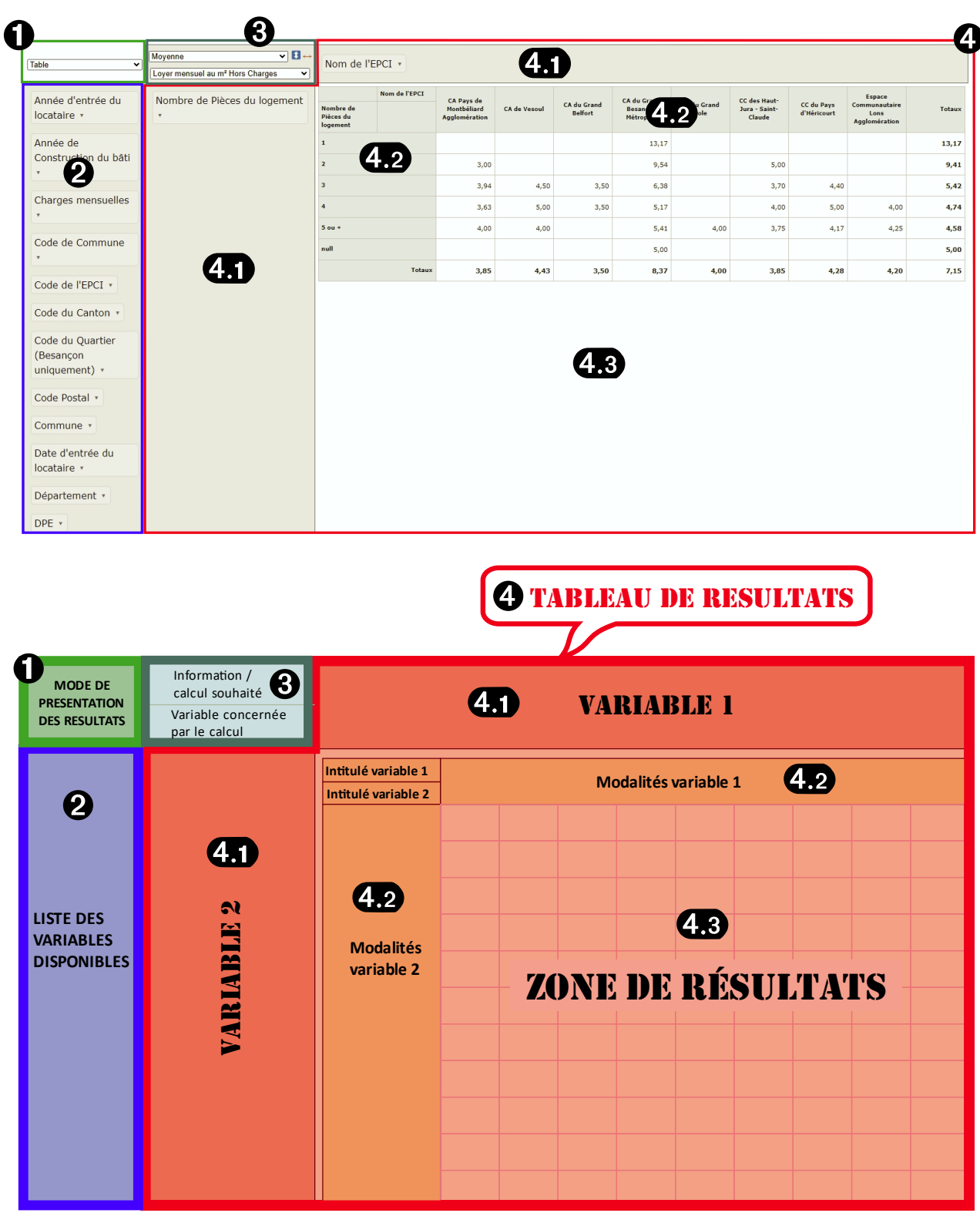

❶ Zone réservée au choix du mode de présentation des résultats. Cinq modes de présentation sont disponibles :

- **table** : tableau classique en lignes et colonnes avec valeurs aux intersections
- **table avec barres** proportionnelles à la valeur présente dans chaque case du tableau
- **Carte de chaleur** : une couleur est affectée à chaque case du tableau résultat ❹ en fonction de la valeur qui y figure et par référence à l'ensemble des cases du tableau
- **Carte de chaleur par ligne** : une couleur est affectée à chaque case du tableau résultat en fonction de la valeur qui y figure et par référence aux cases appartenant à la même colonne
- **Carte de chaleur par colonne** : une couleur est affectée à chaque case du tableau résultat en fonction de la valeur qui y figure et par référence aux cases appartenant à la même ligne

❷ Zone répertoriant les variables disponibles et mobilisables pour les analyses (ex. : EPCI, Nombre de pièces, Loyers, etc.). Les variables sont rangées par ordre alphabétique.

C'est ici que sont choisies **les variables que l'on souhaite confronter** pour obtenir l'information ou le calcul croisé recherché (effectif, moyenne, minimum, maximum, etc.) défini en secteur ❸.

Exemple : vous souhaitez connaître la surface moyenne des logements locatifs privés franc-comtois par EPCI et selon le nombre de pièces. Il vous faudra sélectionner «Nom de l'EPCI » que vous ferez glisser dans la case « Variable 1 » ou « Variable 2 » secteur 4.1 du tableau de résultats 4 et la variable « Nombre de pièces du logement » que vous amènerez avec la souris dans l'autre case « Variable » libre. Le choix du paramètre de calcul et de la variable sur laquelle il s'appliquera s'effectue en zone ❸ (dans notre cas « moyenne » et « Surface Habitable »).

❸ Zone de sélection d'une part de **l'information ou du calcul souhaité** (effectif, maximum, minimum, moyenne, ...) et d'autre part de la **variable sur laquelle portera le calcul** (liste identique à celle présente dans la zone  $\bigcirc$ ).

C'est à ici qu'est déterminée l'information ou le calcul qui figurera dans le tableau de résultats 4.3 au croisement des variables sélectionnées. Dans notre exemple, l'information ou du calcul souhaité est la **moyenne,** et la variable sur laquelle portera le calcul de la moyenne est **Surface Habitable en m²**.

❹ **Tableau de résultats** : zone où s'afficheront les résultats fonction de l'ensemble des choix effectués par ailleurs : variables à confronter, type de calcul, variable sur laquelle doit porter le calcul, etc. Trois souszones composent le tableau de résultats :

4.1 espaces accueillant les variables à confronter. Dans notre exemple, «Nom de l'EPCI » et « Nombre de pièces du logement ». Pour chaque variable retenue, il existe la possibilité de sélectionner tout ou partie de ses modalités. L'actualisation des modalités en ligne et en colonne, ainsi que les résultats correspondants, sont automatiques.

Il est également possible de rajouter des variables à celles déjà présentes de manière à affiner les résultats. Par exemple, à la variable « Nombre de pièces du logement » on peut adjoindre la variable « Époque de construction » et ainsi obtenir, sur la base des critères déjà définis, la surface moyenne en m² des logements locatifs privés selon le nombre de pièces et l'époque de construction par EPCI.

4.2 espaces dans lesquels s'affichent automatiquement les modalités des variables choisies. Dans notre exemple, s'afficheront pour la variable « Nom de l'EPCI » le nom de chaque EPCI et pour la variable « Nombre de pièces », les modalités « 1 pièce », « 2 pièces » jusqu'à « 5 pièces ou plus ». Chaque modalité formera une ligne ou une colonne du tableau de résultats. Par défaut, les calculs et informations s'appliquent à l'ensemble des modalités. Il est cependant possible de ne choisir pour l'affichage que certaines modalités. Ce choix s'effectue en cliquant sur la variable en ligne ou en colonne (sous-zone 4.1 ) et en décochant les modalités que l'on souhaite voir disparaître du tableau de résultats.

4.3 zone de résultats : à l'intersection des lignes et des colonnes, l'information ou le paramètre calculé pour les différentes modalités des variables retenues.

Il est possible à tout moment de changer les variables impliquées, de modifier le type de calcul ou d'information souhaitée, de sélectionner une autre variable sur laquelle le calcul s'appliquera, de modifier l'apparence des résultats, d'intervertir sur l'ordre des lignes et colonnes du tableau de résultats, de rajouter des variables à celles déjà présentes, d'en enlever pour les remplacer par d'autres, etc . ..

Si vous rencontrez des difficultés à utiliser notre application, vous pouvez nous contacter au 03.81.61.92.74. Le Service Études ADIL25 / MHD